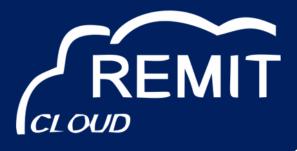

www.remitcloud.de

# Webware RRM Service PortalUser Manual

Version 2.2

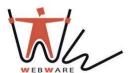

Webware internet solutions GmbH

Teichstraße 14-16 34130 Kassel Germany

### Contents

| 1   | Information on this Document                | 2  |
|-----|---------------------------------------------|----|
| 2   | Webware RRM Information System              | 3  |
| 2.1 | Intend Use                                  |    |
| 2.2 | System Requirements                         |    |
| 3   | Getting Started                             |    |
| 3.1 | Logging In an Out of RRM Information System | 3  |
| 3.2 | Next Steps                                  | 4  |
| 4   | Menu Overview                               | 5  |
| 5   | Table and Diagram Functions                 | 7  |
| 5.1 | Diagram Functions                           | 7  |
| 5.2 | Table Functions                             | 8  |
| 6   | Upload                                      | 9  |
| 7   | Detail Information for transmitted Files    | 10 |
| 8   | Administration                              | 11 |
| 8.1 | Users                                       | 11 |
| 8.2 | Market Participants                         | 12 |
| 9   | Contact                                     | 13 |

## 1 Information on this Document

## **Target Group**

This document is intended for end users.

### **Additional Information**

Links to additional information can be found at www.remitcloud.de

## **Typography**

| Typography   | Usage                                    | Example                         |
|--------------|------------------------------------------|---------------------------------|
| "light"      | Elements on a software interface         | Menu "Files"                    |
| [Button/Key] | Button or key to be selected or pressed  | Select [Login]                  |
| >            | Several elements that are to be selected | Select "Administration > Users" |

### **Abbreviations**

| Abbreviation | Designation                                        | Explanation  |
|--------------|----------------------------------------------------|--------------|
| RRM          | Registered Reporting<br>Mechanism                  | -            |
| ACER         | Agency for the Cooperation of<br>Energy Regulators | EU authority |
| CSV          | Comma-separated values                             | File format  |
| XML          | Extensible Mark-up Language                        | File format  |

## **Symbols**

| Symbol | Explanation                              |
|--------|------------------------------------------|
| ☑ / □  | Desired result / results to be fulfilled |

## 2 Webware RRM Information System

#### 2.1 Intend Use

Webware RRM System is an Internet portal for the transmission of messages to ACER and monitoring of energy transaction data.

## 2.2 System Requirements

| A computer with Internet access must be available.     |
|--------------------------------------------------------|
| An Internet browser must be installed on the computer. |
| JavaScript must be activated in the Internet browser.  |

## 3 Getting Started

### 3.1 Logging In an Out of RRM Information System

### **Logging into RRM Portal**

- 1. Open https://rrmprod.remitcloud.de for the productive mode.

  Open https://rrmtest.remitcloud.de for the test mode.
- 2. In the "E-Mail" field, enter the e-mail you received by registration.
- 3. Enter the password you received by registration in the "Password" field.
- 4. Select [Login].

### **Logging Out of RRM Portal**

To end your session in RRM Portal, select [Logout] in the upper right-hand corner of this window.

## 3.2 Next Steps

- Get acquainted with RRM Portal (seeSection4 "Menu Overview")
- Use the dashboard function of RRM Portal and get informed about the current status of your transactions (see Section 4 "Menu Overview")
- Get informed about your uploaded transaction by using the extensive filtering and analysis options (see Section 4 "Menu Overview")
- Get informed about your uploaded filed by using the extensive filtering and analysis options (see Section 4 "Menu Overview")
- Allow further employees to access the RRM Portal as reporter, reader or administrator (see Section 4 "Menu Overview")
- Enter further market participants, if you transmit transactions for other companies (see Section 4 "Menu Overview")

## 4 Menu Overview

| Menu                                | Meaning                                                                                                    |
|-------------------------------------|----------------------------------------------------------------------------------------------------|
| Home                                | This page includes a graphical overview of the status of your uploaded transactions and files for specified period of time, which you can change.                                                                                                    |
| Transactions                        | This Page shows uploaded transactions listed in a table. Various filtering and analysis options are available. In additional you can download your table as an Excel report including all filter options you have chosen.                                      |
| Transportation                      | On this page we display detailed transaction information for                                                                                                    |
| transaction                         | the schemes RemitTable3, RemitTable4                                                                                                    |
| Count transaction                   | This menu item is optional and can be activated only for GasNomination_V1 scheme (contact administrator for activation).                                                                                                    |
| Files                               | This page shows all uploaded files listed in a table.  Various filtering and analysis options and a navigation to the source text of the XML files are available.                                                                                              |
| Upload                              | On this page you can upload you files by using the naming convention provided for this purpose. The uploaded files will be shown in the table below. Depending on the service package you have chosen, you can upload the files in XML or XML and CSV formats. |
| Documents                           | This page includes several Webware RRM and ACER documents for the usage of the portal and further guidelines.                                                                                                    |
| Administration > Users              | All registered users and the corresponding information will be shown on this page. You can create, edit or delete the user data here.                                                                                                    |
| Administration > Master data        | All important and relevant information of your company and the contact person must be entered here.                                                                                                    |
| Administration > Market participant | All registered market participants and the corresponding information will be shown on this page. You can create, edit or delete market participants here.                                                                                                    |
| Administration >Settings            | This page gives information on functions and formats you ordered for the "transaction data reporting" and "fundamental data reporting". Only selected options [☑] are included in your service package.                                                        |
| Administration > REMIT fee records  | This page displays the number of transactions sent to ACER for each MP.                                                                                                    |
| Contact &<br>Support,<br>Releases   | This pages includes relevant information of the Webware service and release notes.                                                                                                    |

| Support | On this page you can write us, ask any question. We will be happy to answer it for you. |
|---------|-----------------------------------------------------------------------------------------|
| Logout  | Logout.                                                                                 |

# **5 Table and Diagram Functions**

## **5.1 Diagram Functions**

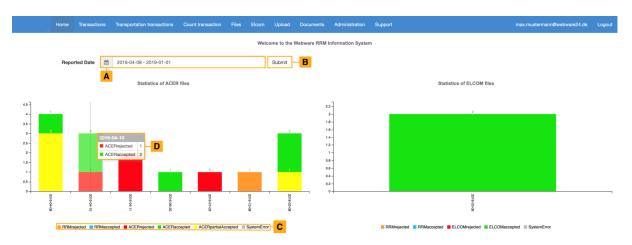

Refer to the following sample diagram for a description of the functions:

| Item | Meaning                                                                                                    |
|------|----------------------------------------------------------------------------------------------------|
| A    | Opens calendar.  In the calendar you can choose the time interval, that should be shown on the chart (similar to Section 5.2" Table Functions" (page 8)> function F). |
| В    | Click [Submit] to apply the desired time interval in the chart.                                                                                                    |
| С    | Caption.  By passing the caption fields with the mouse the passed field stands out in the chart. Click on one caption field to fade out this status.                  |
| D    | By passing one bar in the chart you get detail information about the date, the status and the amount of transactions.                                                 |

### **5.2 Table Functions**

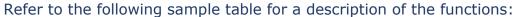

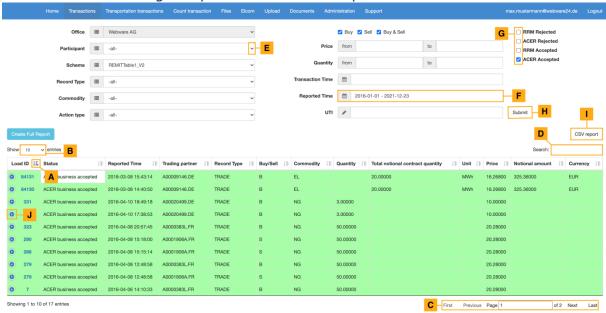

| Item | Meaning                                                                                                    |
|------|----------------------------------------------------------------------------------------------------|
| Α    | Sort the contents of the table by the required column.                                                                       |
| В    | Determine the number of shown transactions per page.                                                                         |
| С    | Here you can scroll to the next or previous page or to the first and the last page.                                          |
| D    | In the search field you can enter a term you want to look for.                                                               |
| Е    | Click on the arrow to choose between the different filter options.                                                           |
| F    | Opens calendar.  In the calendar you can choose the time interval that should be shown in the table.                         |
| G    | Only selected fields [☑] will be shown in the table                                                                          |
| н    | Click [Submit] to apply the desired filters in the table.                                                                    |
| I    | Click [CSV Report] to create an Excel report with all filter options you have chosen.                                        |
| J    | Click on the information button $[\ensuremath{\ensuremath{\mathfrak{o}}}]$ to open detail information about the transaction. |

This description explains all functions which are used in the RRM Portal. Not every table has all these functions.

## 6 Upload

Click [Choose File] to choose a new file.

Click [Upload] to upload the file.

#### **☑**File has been uploaded.

(The uploaded file is allowed to have a maximum size of 8 MB)

To unpack the file there are **strict naming conventions** you have to apply:

### **Standard File Naming Conventions:**

 $[YYYYMMDD]\_[SCHEMANAME]\_[SCHEMAVERSION]\_[DAY\_UNIQUE\_KEY].[EXTENSION]$ 

For example: 20161101\_REMITTable1\_V1\_BaseLoad\_015.xml

### **Back Loading File Naming Conventions:**

BACKLOADING\_[SCHEMANAME]\_[SCHEMAVERSION]\_[DAY\_UNIQUE\_KEY].[EXTENSION]

For example: BACKLOADING\_REMITTable1\_V2\_BaseLoad\_015.xml

### **Meaning:**

- **[YYYYMMDD]** The date of the submission of the file stored as per ISO8601 representation where:
  - YYYY year of the date
  - MM month of the date
  - **DD** day of the date
- **[SCHEMANAME]** The name of the data schema that has been supplied, i.e. REMITAnnexITable1"
- [SCHEMAVERSION] The version of the schema must always be supplied to identify the exact schema to be processed; e.g. "V1" or "V2", etc.

**[DAY\_UNIQUE\_KEY]** -The text should be unique per day, schema and version

**[EXTENSION]** - All files uploaded must have the following extension xml or csv

➤ The uploaded files are shown in the table below

## 7 Detail Information for transmitted Files

You can call up detail information for your transmitted files.

### By Menu "Files"

1. Click the "Load ID" link [26001] to get more information about the file.

### By Menu "Transactions"

1. Click the "Load ID" link [25001] of the transaction to get more information about the file.

☑File opens, in which the transaction is located.

- 1. Click the "Load ID" link [25001] of the desired file.
- > You have now opened the detail information:

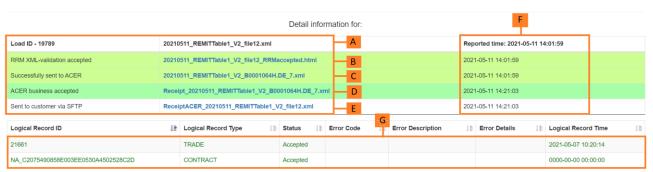

Showing 1 to 2 of 2 entries

| Item | Meaning                                                                                                    |
|------|----------------------------------------------------------------------------------------------------|
| Α    | Original client file you have uploaded in RRM Portal.                                                                                                    |
| В    | RRM answer in HTML format. If the file was accepted go to "C". If the file was rejected open the HTML file. There you will find a detailed fault description. |
| С    | If the file was accepted it will be reformatted, renamed and transmitted to ACER.                                                                             |
| D    | ACER sends an answer in XML format. The client file can be accepted, rejected or partial accepted by ACER. You will find a detailed fault description at "G". |
| E    | RRM sends the ACER receipt to the SFTP customer's download folder                                                                                             |
| F    | Here you can see the time of transmitting of each uploaded file and answer.                                                                                   |
| G    | You will find the answer and the detailed fault description to the rejected transaction of ACER in the table below.                                           |

## 8 Administration

### 8.1 Users

You have the possibility to register further employees in RRM Portal.

The users can get different roles assignments:

**Reporter**: all rights besides the administrator rights

**Reader**:only read rights

Administrator: all rights

➤You can change the roles (see "**D**" in the table below)

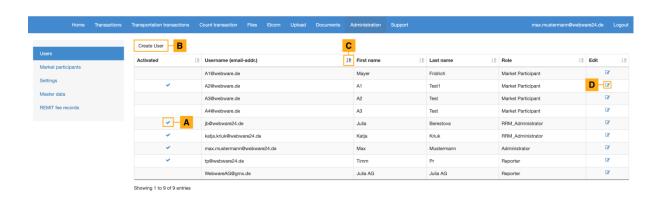

| Item | Meaning                                    |
|------|--------------------------------------------|
| A    | Activate user profile [☑].                 |
| В    | Click[Create User] to create a new user.   |
| С    | Sort the user data by the required column. |
| D    | Edit user data [∥].                        |

## **8.2 Market Participants**

If you transfer transactions for further market participants you have to record the market participant data here.

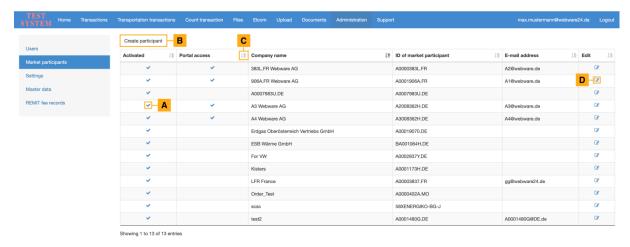

| Item | Meaning                                                        |
|------|----------------------------------------------------------------|
| A    | Activate market participant [☑].                               |
| В    | Click [Create participant] to create a new market participant. |
| С    | Sort the market participant data by the required column.       |
| D    | Edit market participant data [∥].                              |

### 9 Contact

## 9.1 Support

If you have any questions or technical problems, please contact our Webware RRM Service Support via email (support@remitcloud.de) or create a ticket on remitcloud.de:

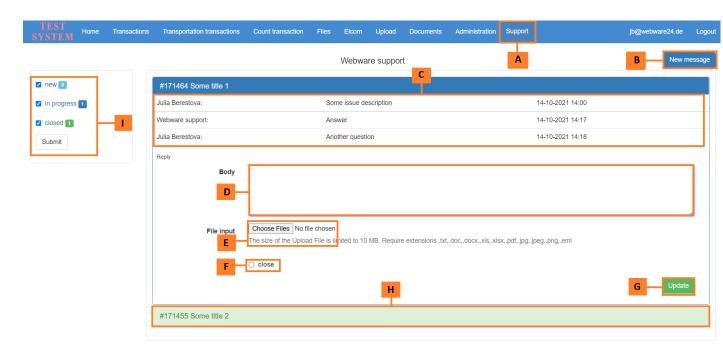

| Item | Meaning                                                     |
|------|-------------------------------------------------------------|
| A    | Click the [Support] tab to display your created tickets.    |
| В    | Create new ticket                                           |
| С    | The history of communications with the Webware support team |
| D    | Your question should be asked in this field                 |
| E    | You can attach a file not larger than 10Mb                  |
| F    | If you want to close the ticket, please mark the checkbox   |
| G    | To save , click [Update] button                             |
| Н    | To see full information about the ticket click on the title |
| I    | Filter by open, in progress and closed tickets              |

Phone: +49 561 56014567

Email: support@remitcloud.de

Opening hours :09:00-17:00 Monday-Friday

www.remitcloud.de

Webware Internet Solutions GmbH Teichstraße 14-16

34130 Kassel

Germany

www.webware24.de